## **1.7.1 Indsæt artikel med billedgalleri**

En artikel med billedgalleri indsættes samme steder som en artikel. Forskellen er, at der er et billedgalleri under manchetteksten. Arbejdsgangen er først at oprette en mappe med billeder i Mediebiblioteket. Bagefter opretter man artiklen med billedgalleri og linker ind til billedmappen. Artiklen viser så de billeder der ligger i mappen som en vandret liste med små billeder. Ovenover vises så en stor udgave af det billede man har klikket på i listen. Man kan så blade sig frem i billederne ved at klikke på pilene.

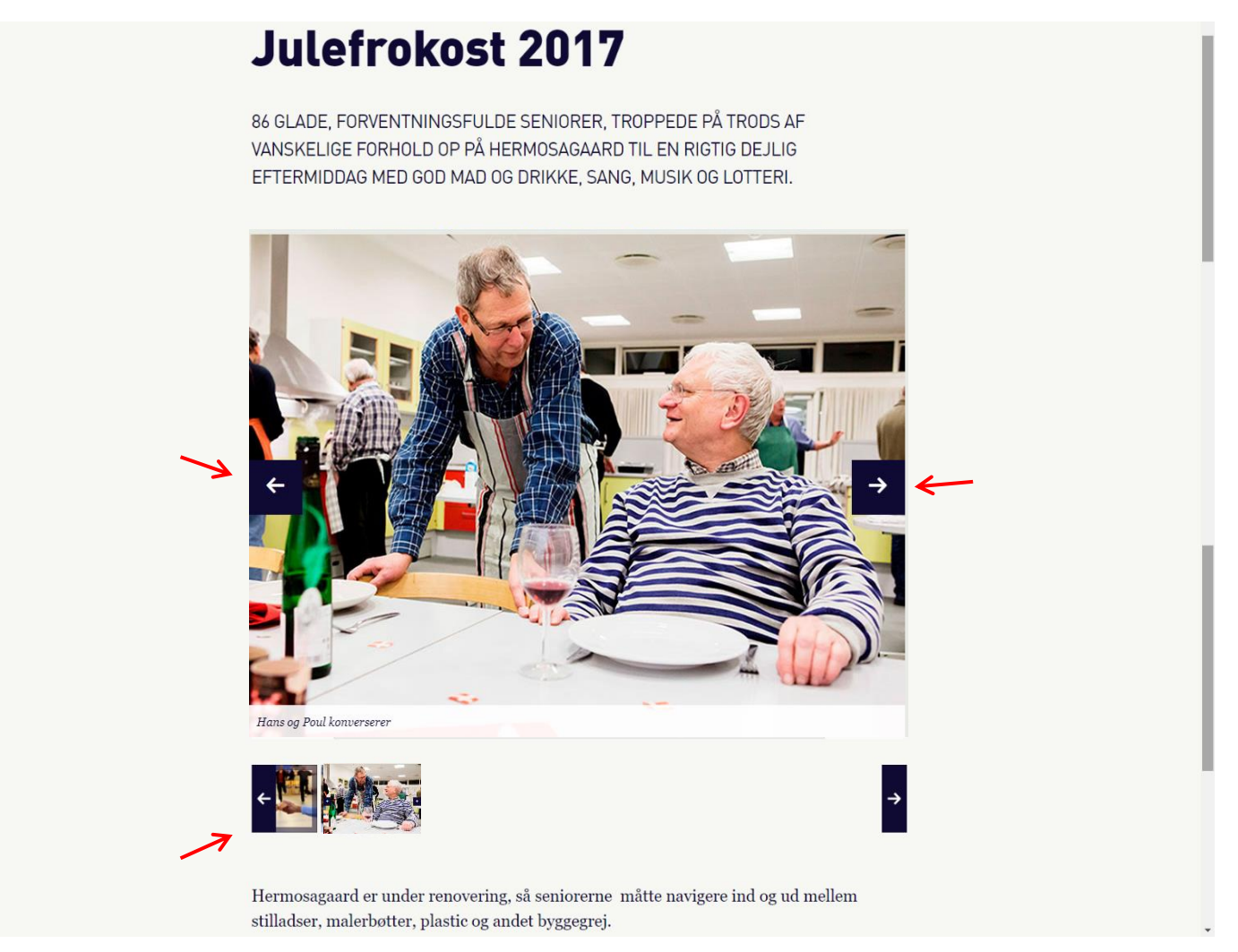

Ændret den 28. juni 2023 **Ældre Sagens hjemmesidesystem:** *1.7.1 Indsæt artikel med billedgalleri* Side 1 af 16

Placering på forsidelisten:

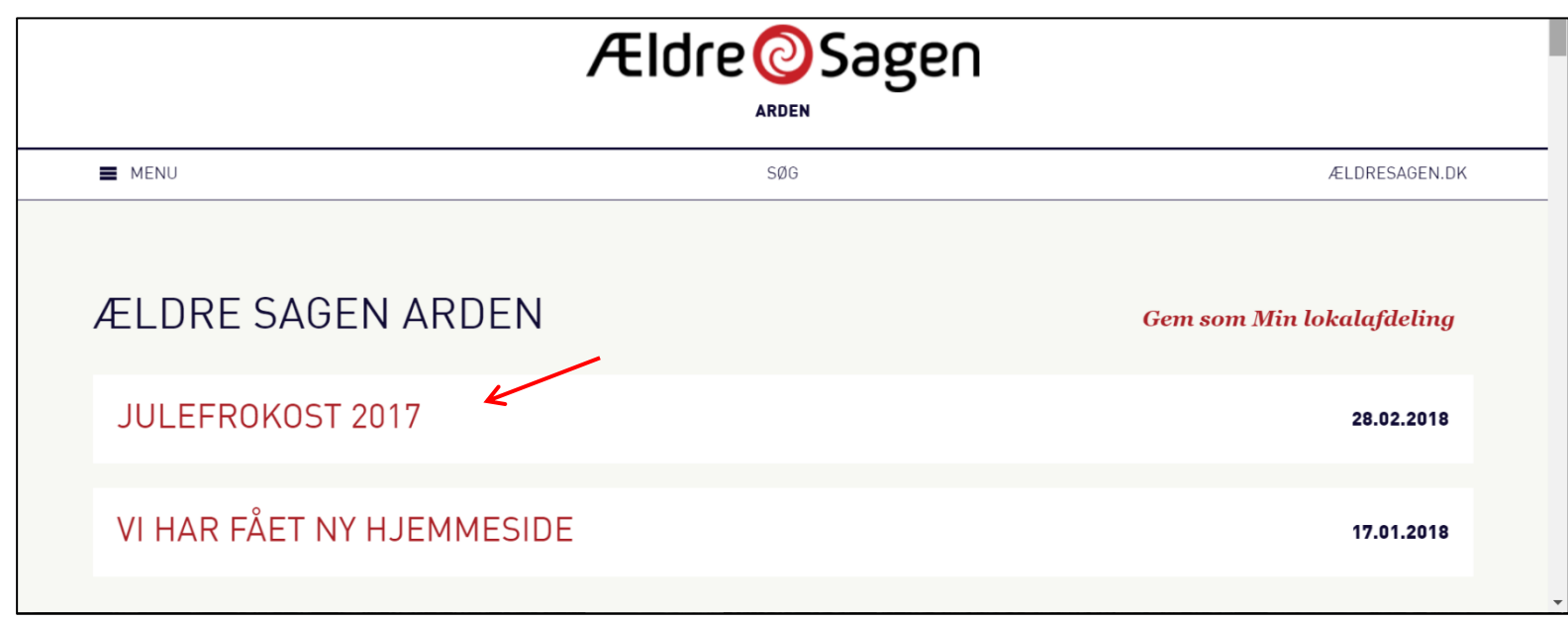

Placering under en underforside/emneindgang:

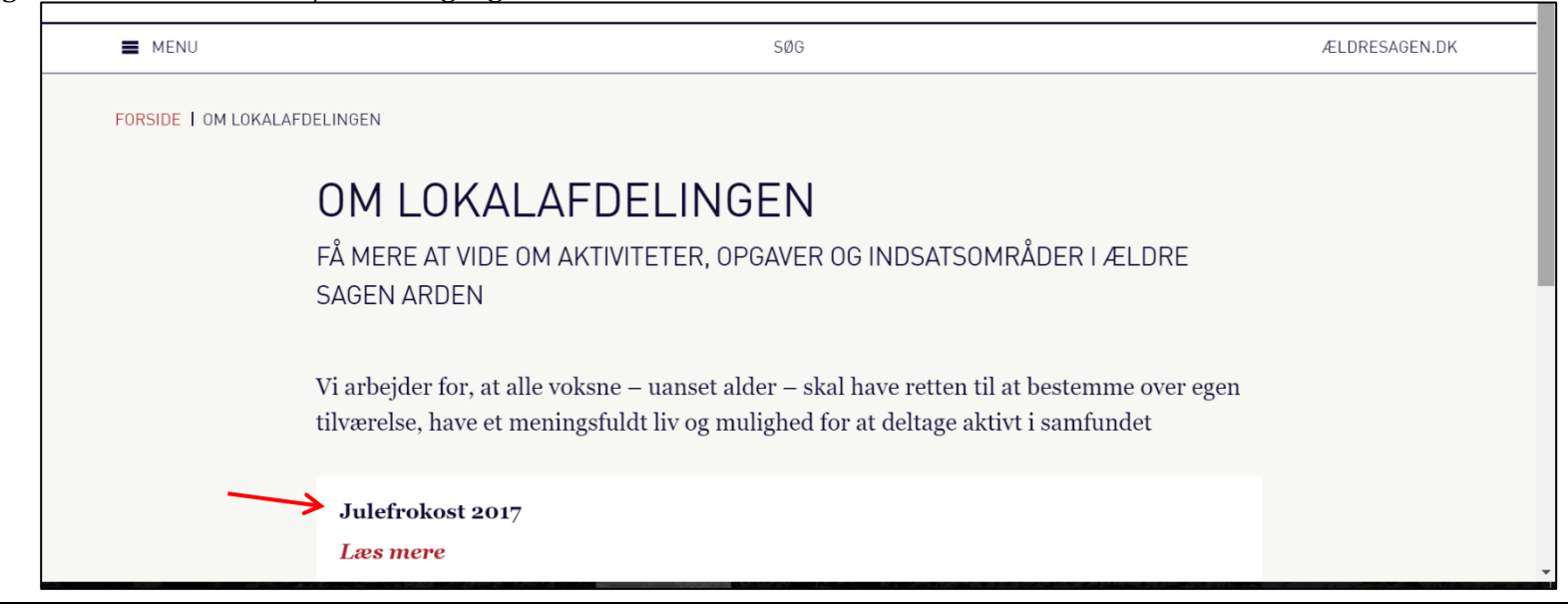

Ændret den 28. juni 2023 **Ældre Sagens hjemmesidesystem:** *1.7.1 Indsæt artikel med billedgalleri* Side 2 af 16

Først skal billederne uploades til Kontainer i en særskilt mappe. Klik på Kontainer ikonet (1). Når du er inde i Kontainer klikkes på knappen Folder (2) for at oprette en ny mappe. Navngiv mappen (3) og klik på Create (4).

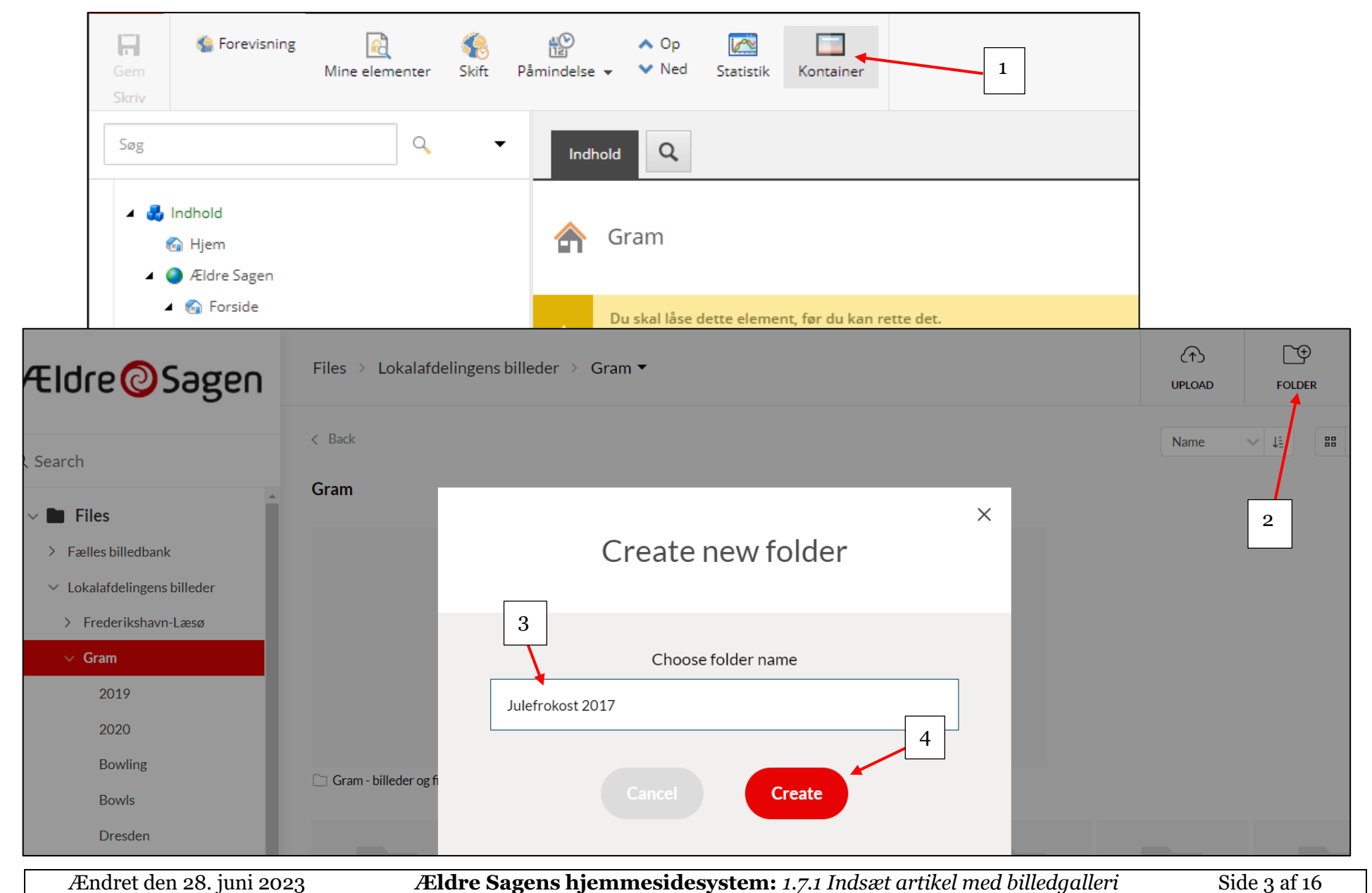

Nu skal billederne uploades til mappen. Når du står inde i mappen klik på Upload (1) og derefter Upload files (2). Herefter kommer du ind i filstrukturen på din egen computer. Marker alle billederne der skal uploades (3) og klik på Åbn (4).

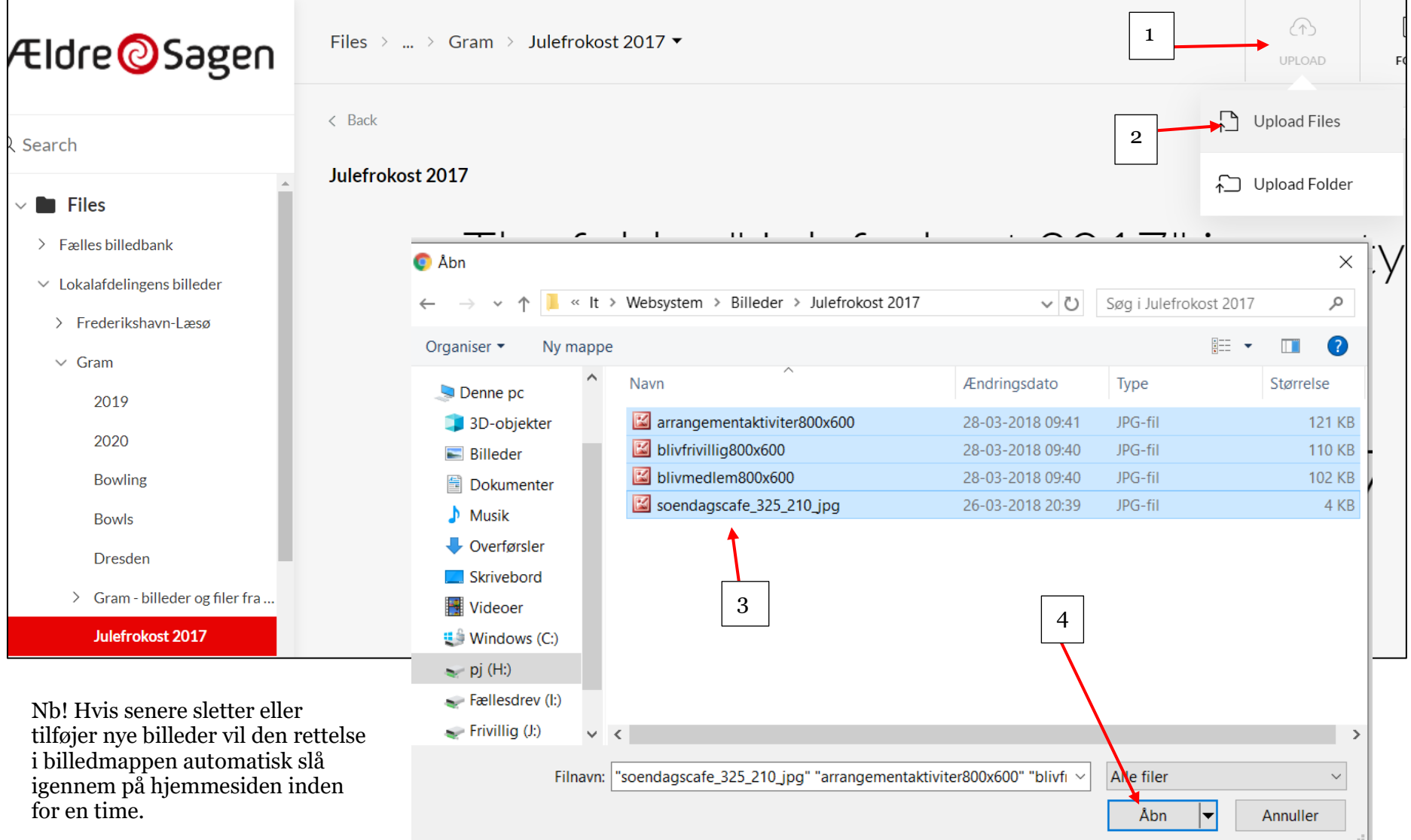

For at få tekst vist på billedet ude på hjemmesiden, sæt en markering i øverste venstre hjørne af et billede (1). Klik på More (2). Klik på Edit File Data (3). I dialogboksen indskrives den tekst i feltet Billedtekst (4), du gerne vil have vist ude på hjemmesiden under billedet. Klik på Save (5).

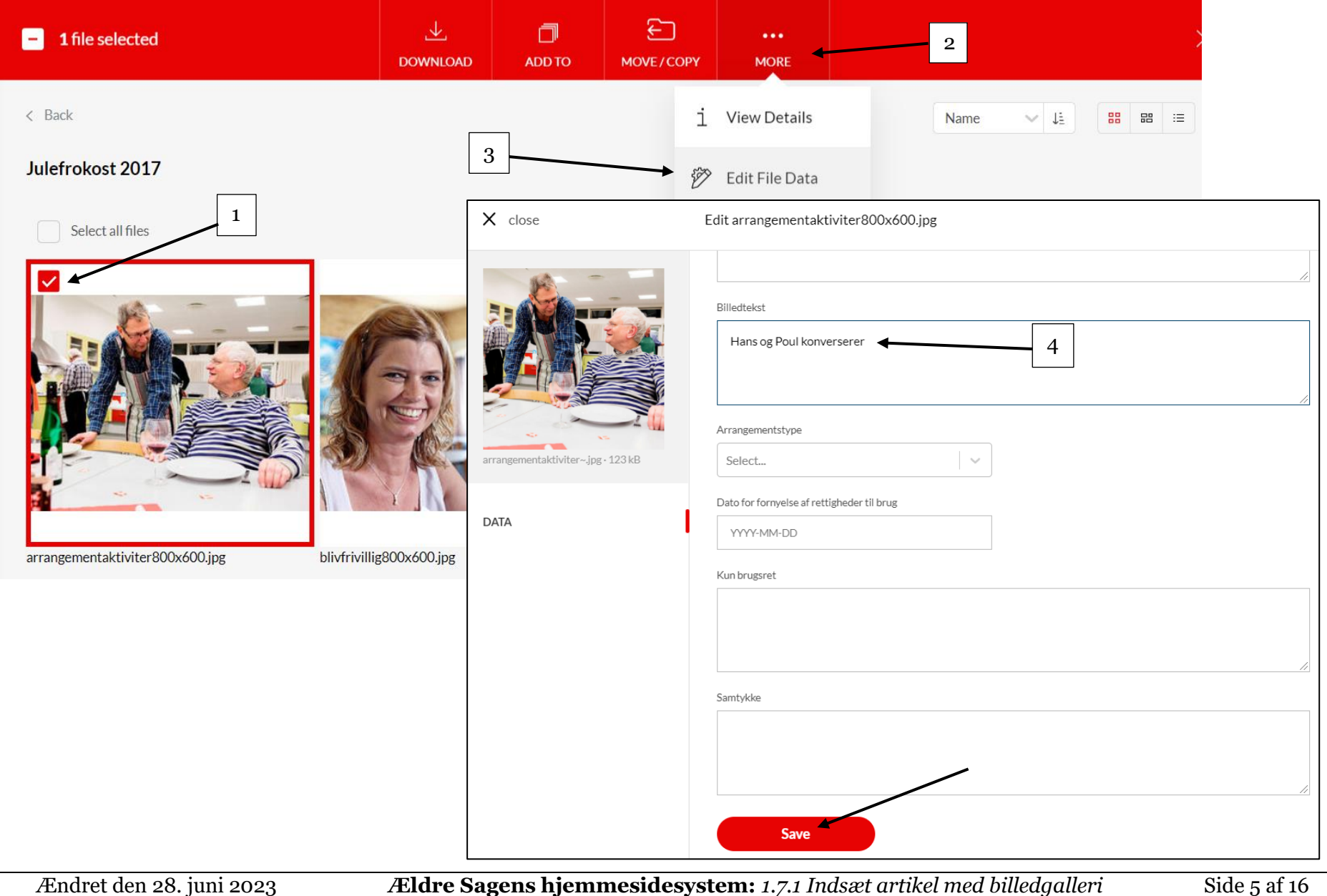

Du kan ændre rækkefølgen af billedernes visning ude på hjemmesiden. Marker Store ikoner (1), klik på pilen i drop down boksen (2). Vælg hvilket kriterie der skal sorteres efter (3).

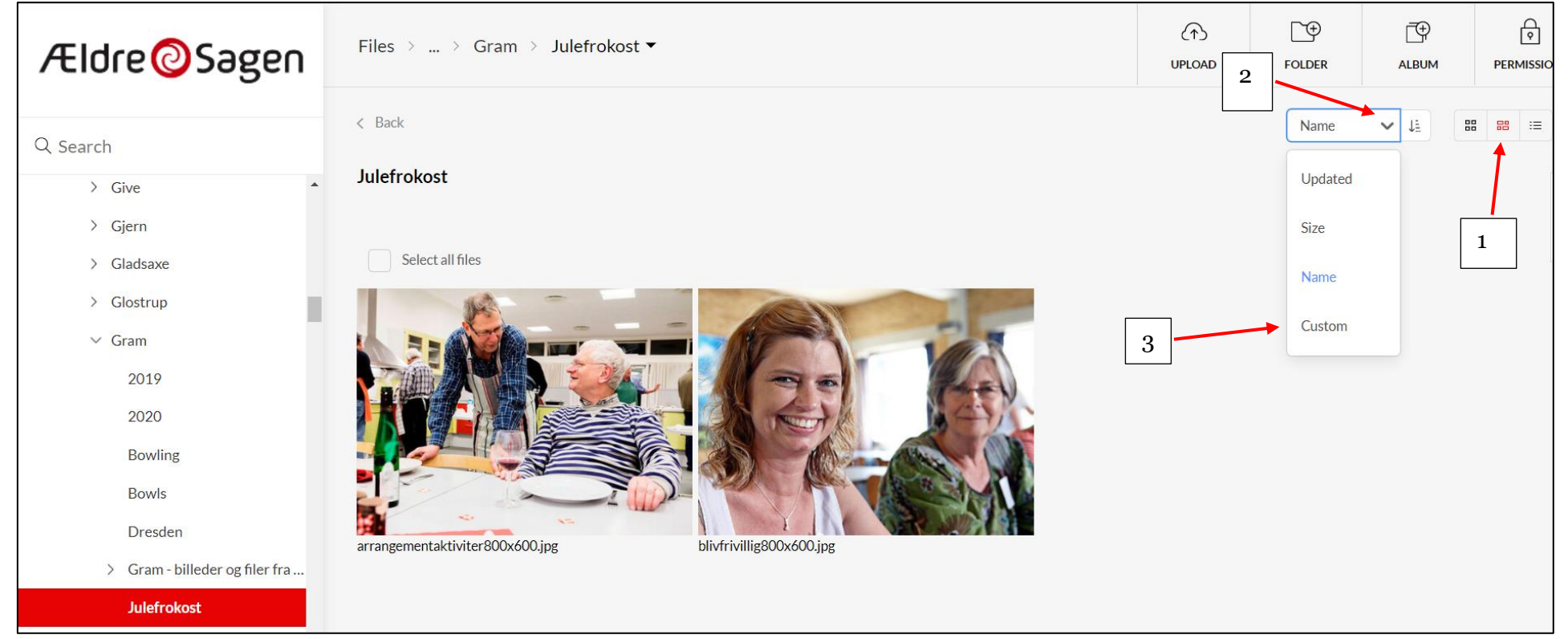

Hvis du vælger Custom (3), kan billedet flyttes med musen. Sæt en markering i Feltet i øverste højre hjørne (4). Klik med venstre musetast på billedet og hold musetasten nede. Flyt musen en lille smule og skiltet Moving items kommer til syne (5). Mens du stadig holder musetasten nede, kan billedet nu flyttes til en ny position så du ændrer rækkefølgen

Der går op til fem minutter før dit valg kan ses på hjemmesiden.

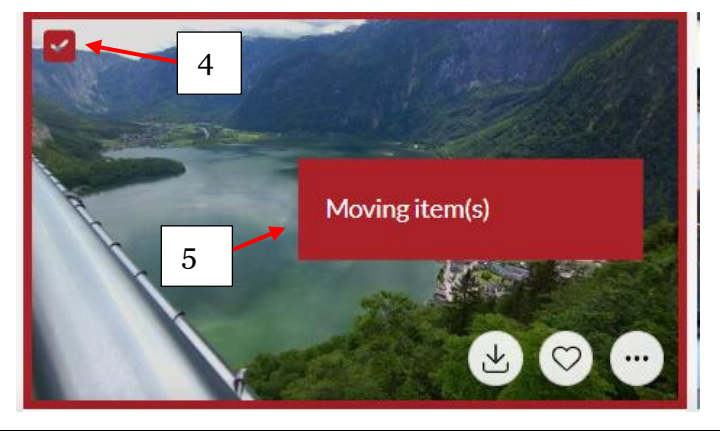

Klik tilbage i Indholdsredigeringsvinduet. Marker den placering på hjemmesiden hvorunder artiklen med billedgalleri ønskes oprettet (1). Hvis artiklen kun skal ligge på forsiden markers Aktuelt. Hvis artiklen skal placeres under en underforside/emneindgang markeres den. I sidste tilfælde kan man vælge også at få artiklen vist på forsiden. Højreklik på markeringen, vælg Indsæt (2) og Artikel med billedgalleri (3).

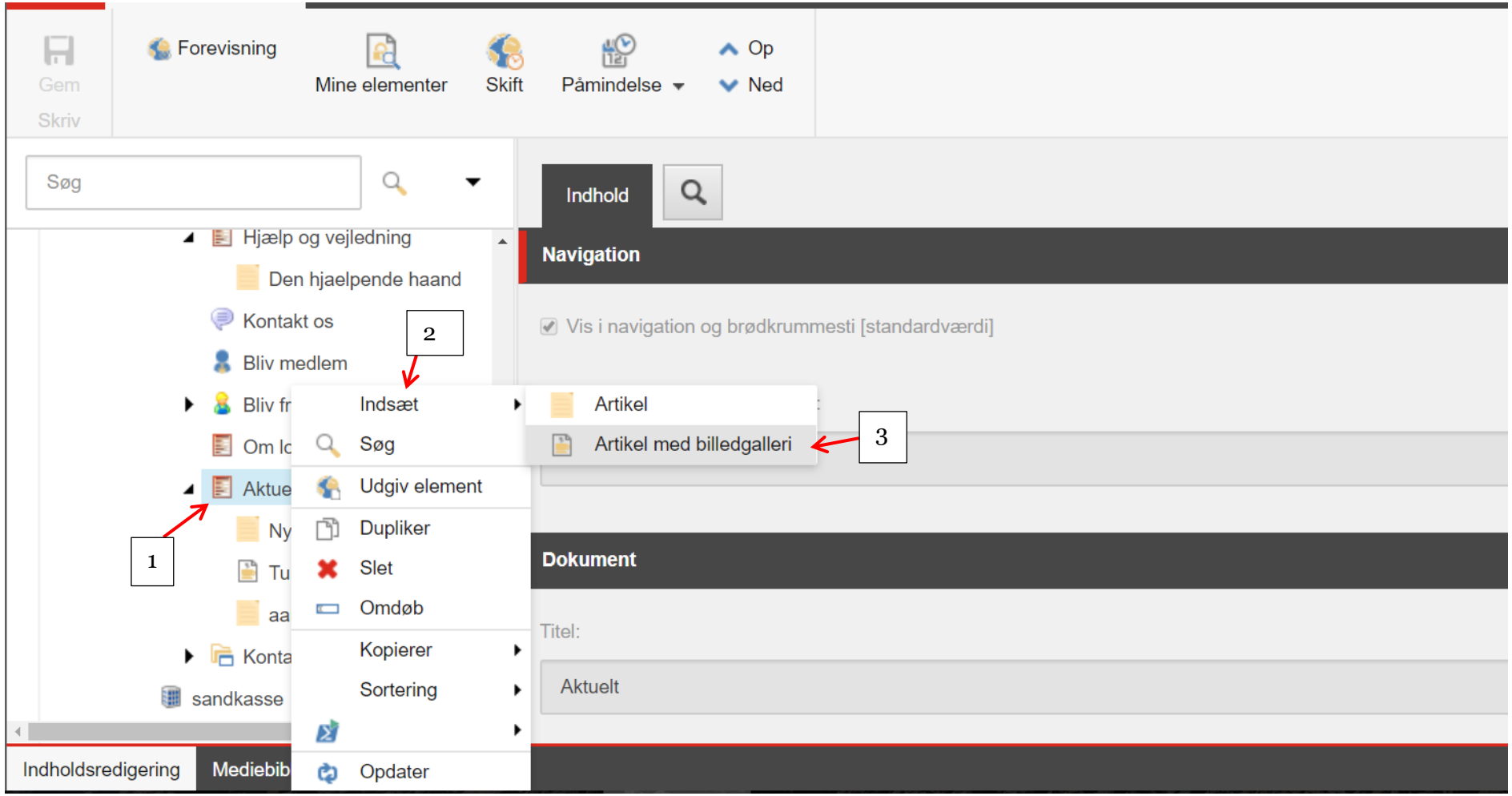

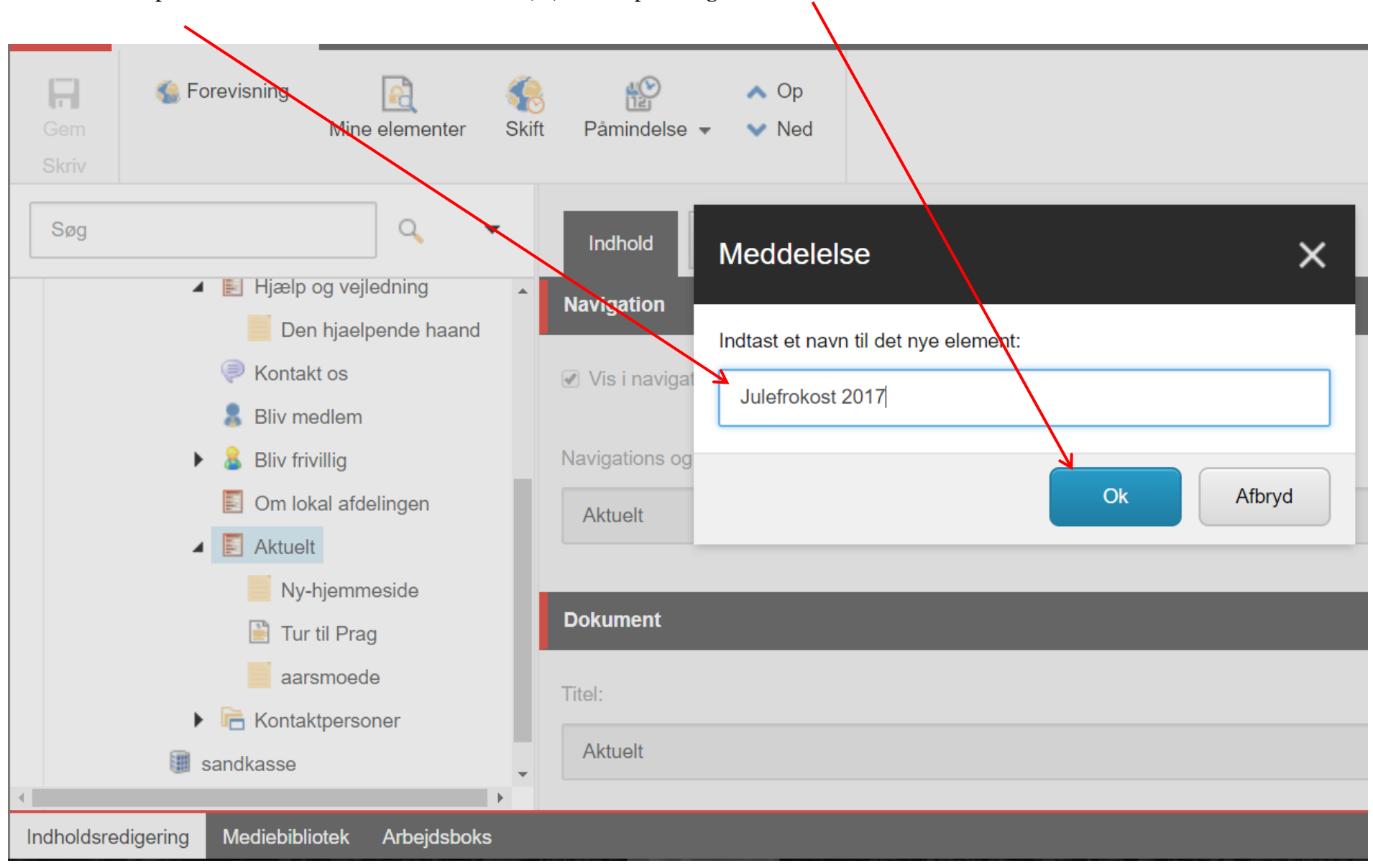

Indtast navnet på artiklen. Navnet må ikke indeholde æ, ø, å eller specialtegn. Klik Ok.

## Artiklen er oprettet. Udfyld/ret i tekstfelterne

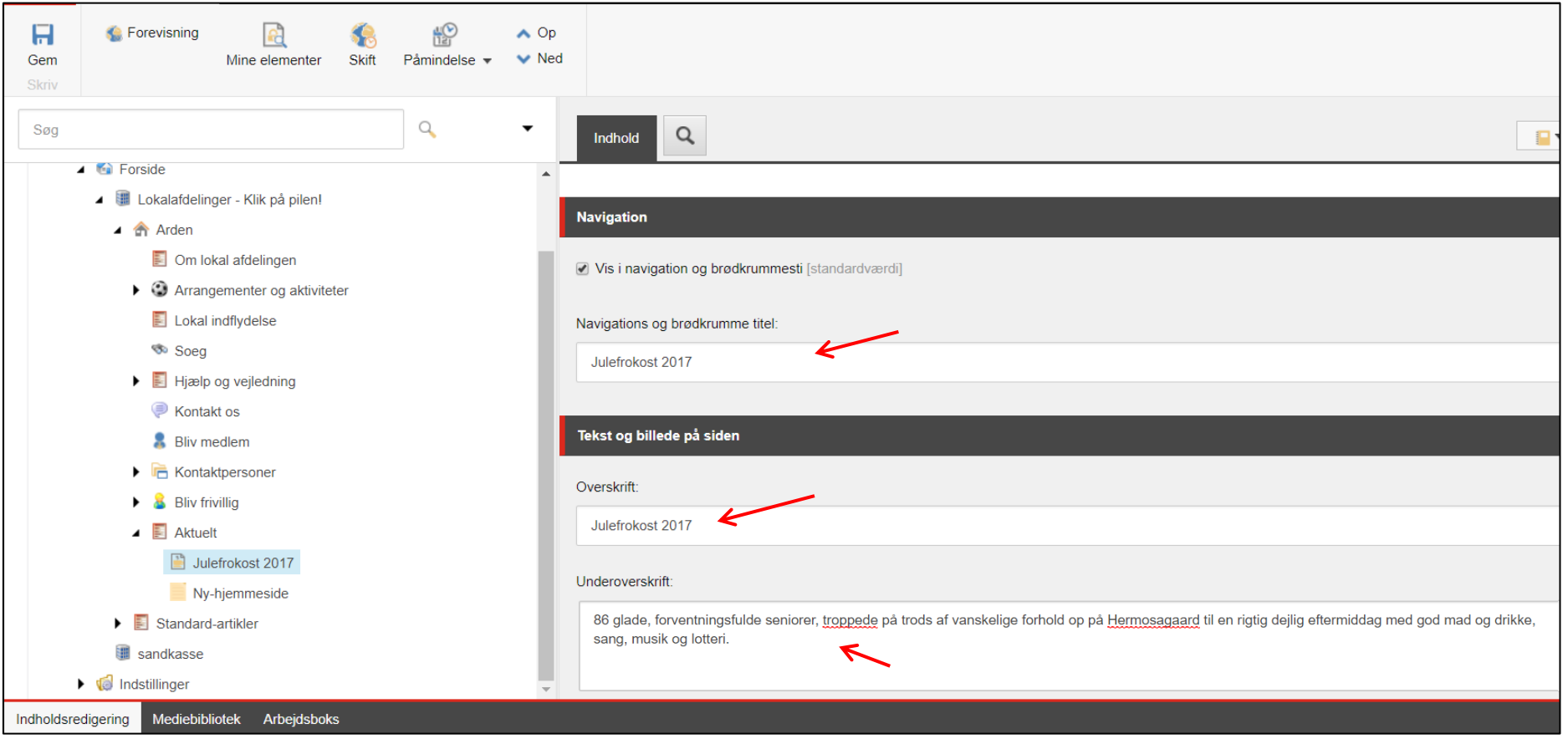

Artiklens brødtekst indsættes i redigeringsværktøjet. Klik på Vis redigeringsværktøj.

Sidst opdateret dato bestemmer rækkefølgen af artiklerne i listen hvis artiklen er oprettet under Aktuelt. Sidst oprettet ligger øverst.

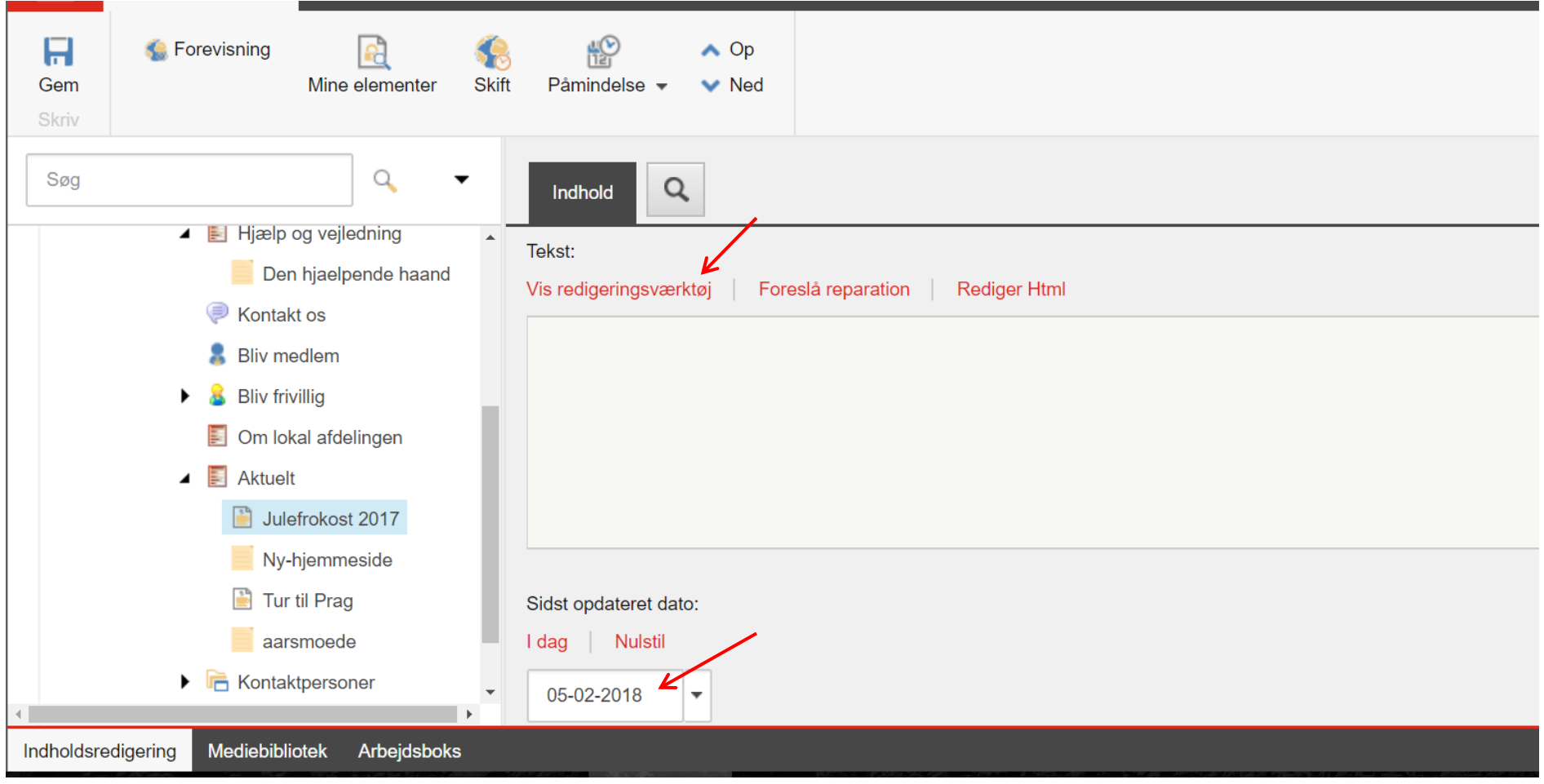

Indskriv brødtekst i redigeringsværktøjet. Se vedledning i redigeringsværktøjet for detaljer. Klik Accepter.

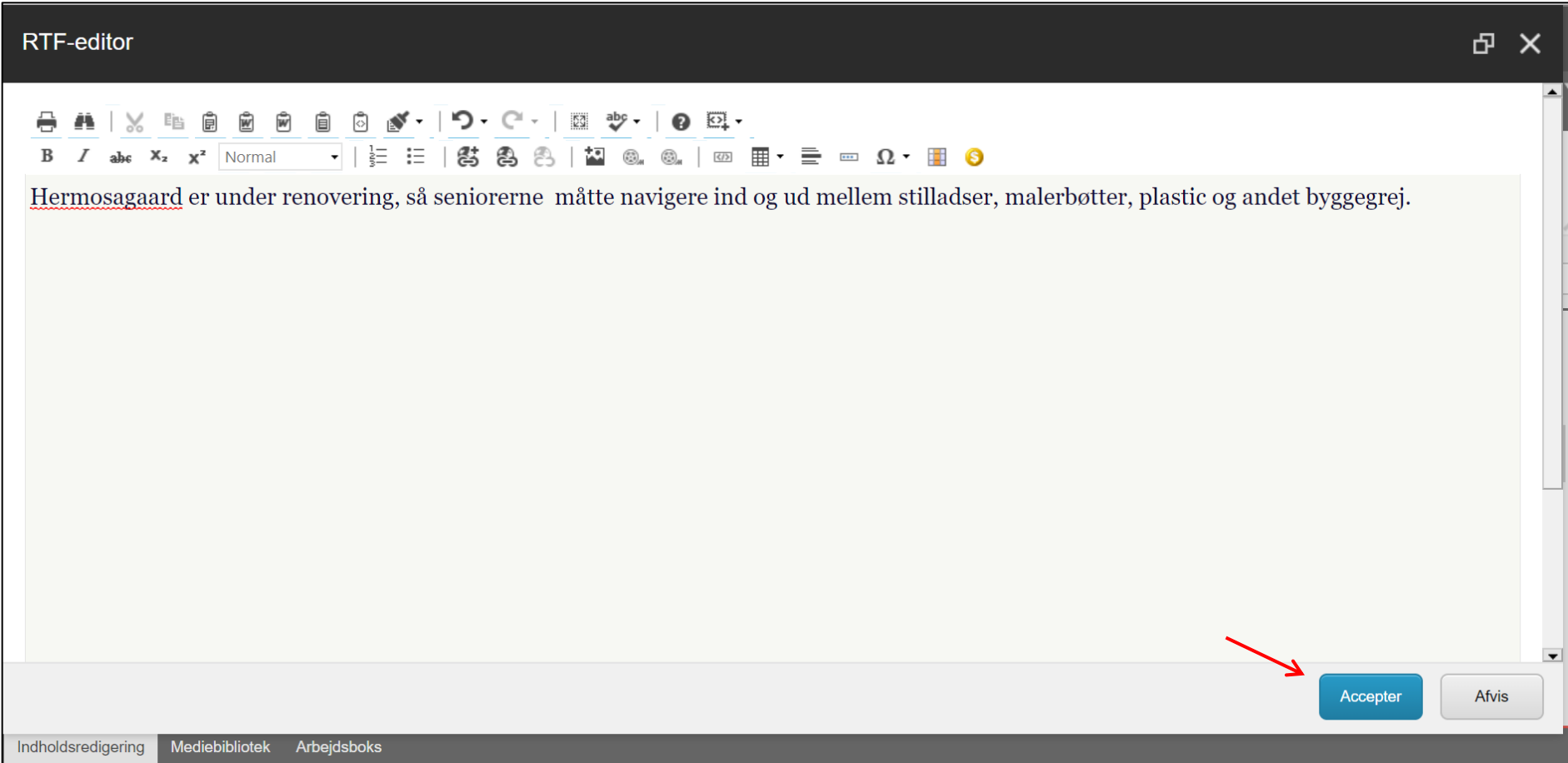

Link derefter til den billedmappe du startede med at oprette. Klik på Gennemse over feltet Billede folder (1). Find og marker den mappe du har oprettet i Kontainer ved at sætte en markering i feltet i øverste venstre hjørne (2). I Kontainer klik på Use (3) og Use Original (4). Marker at artiklen skal vises på forsiden ved at sætte en markering (5).

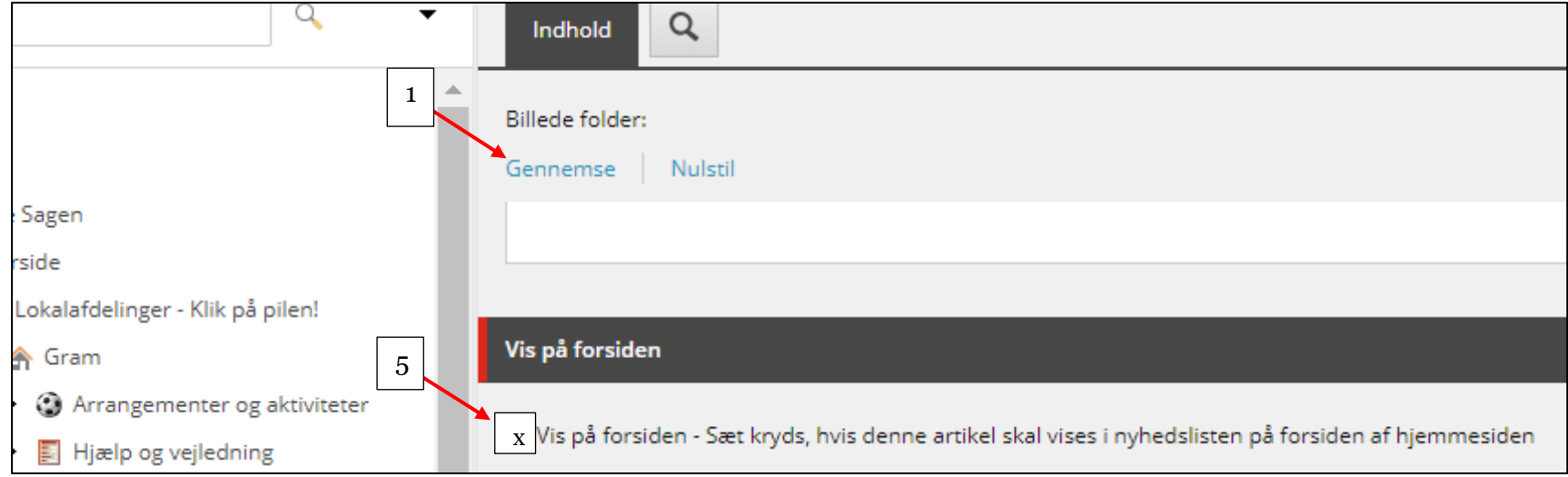

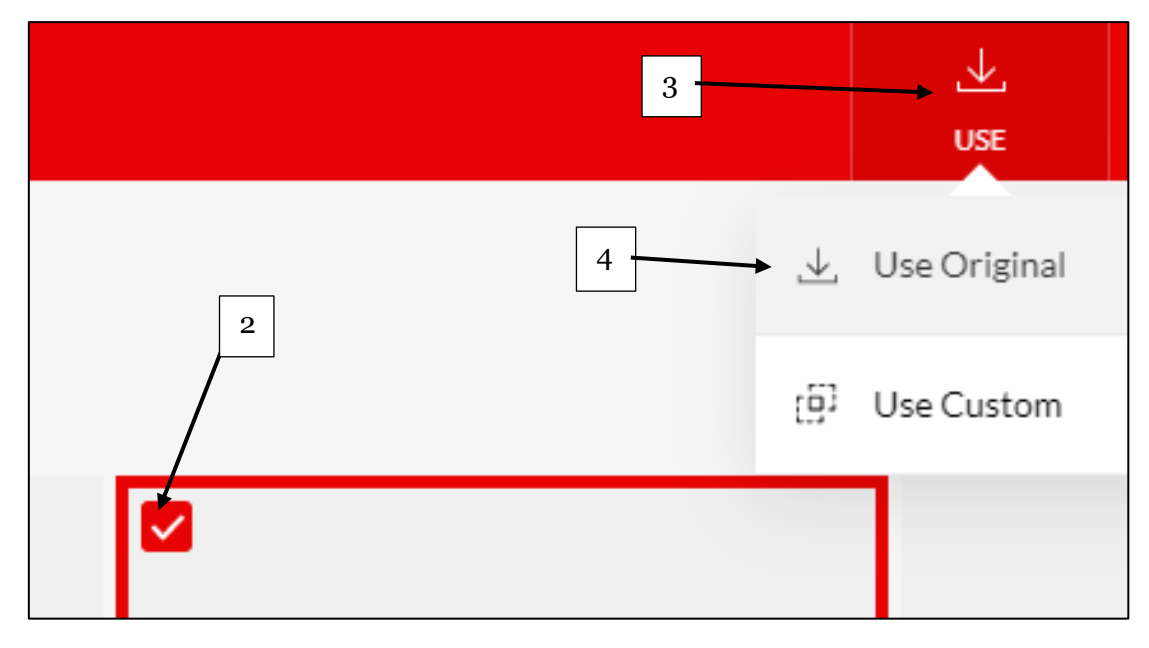

Hvis du vil have vist kontaktpersoner unde artiklen så marker et relevant tillidshverv og klik på pil til højre. Der kan også markeres om kontaktoplysninger skal skjules og om et billede der er indsat af personen på kontaktpersonsiden også skal vises på artiklen.

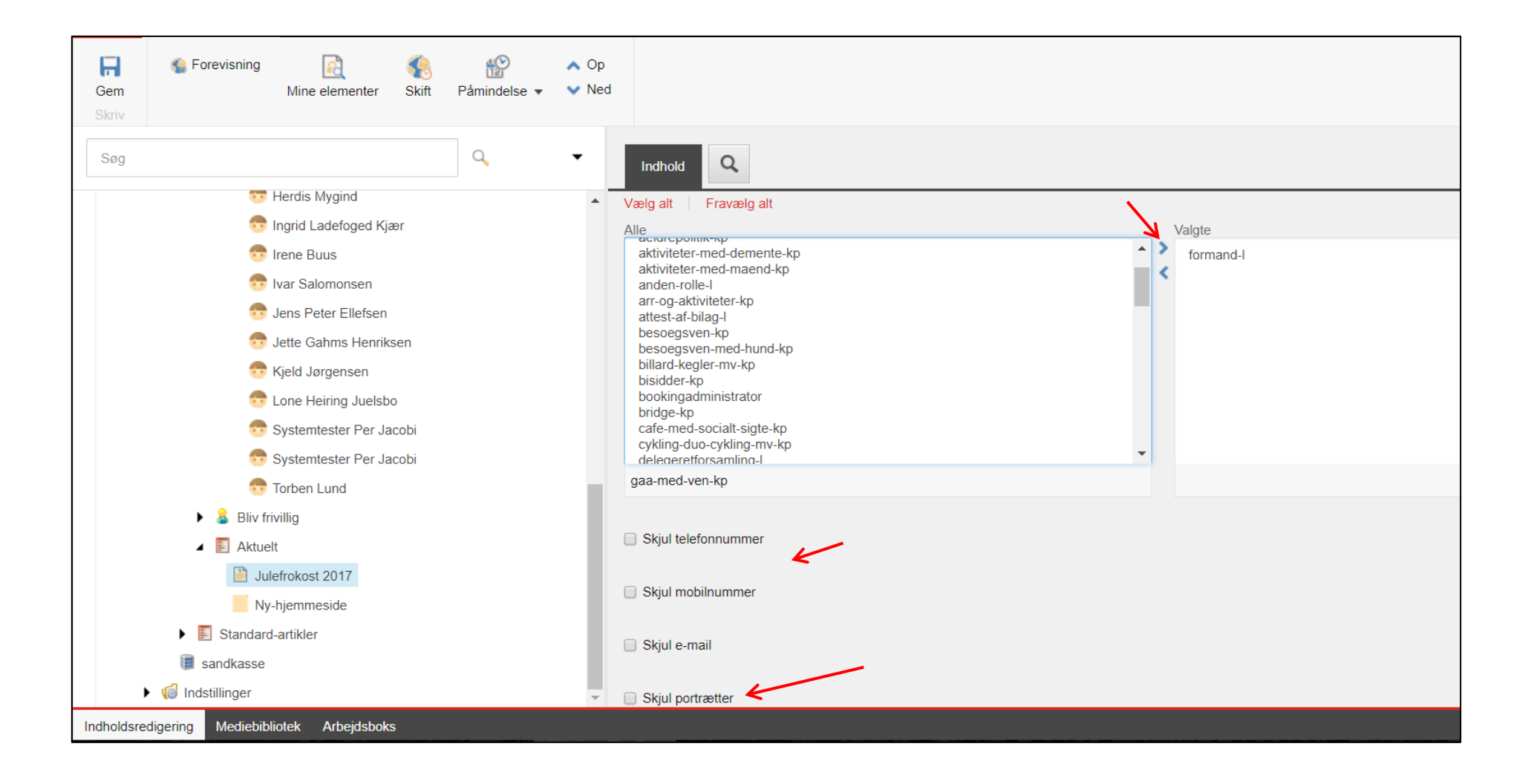

Udgiv artiklen ved at højreklikke på artiklen og vælge Udgiv element.

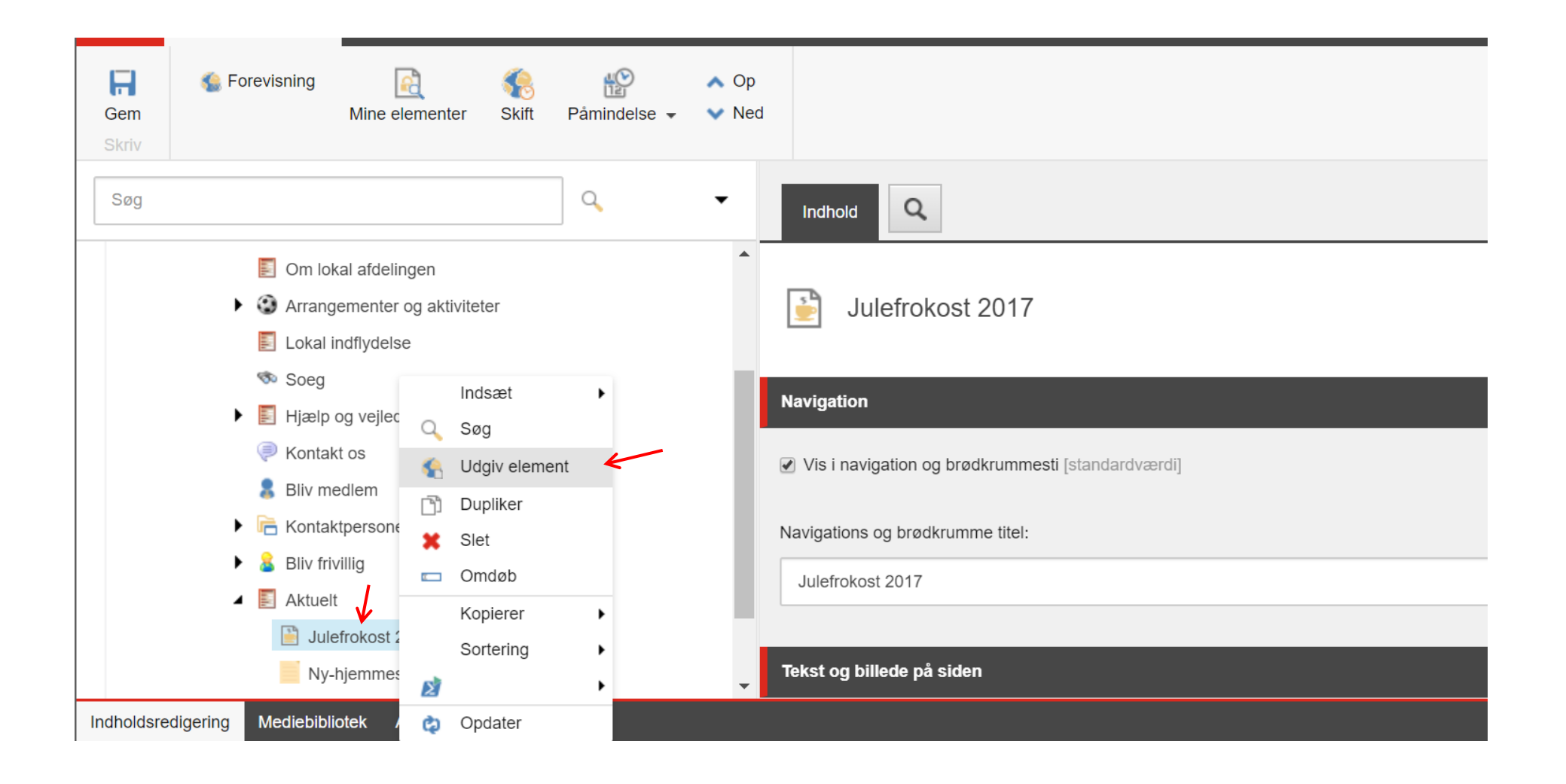

Artiklen er placeret på forsiden og ligger øverst da den har den seneste opdateringsdato. Klik på artiklen.

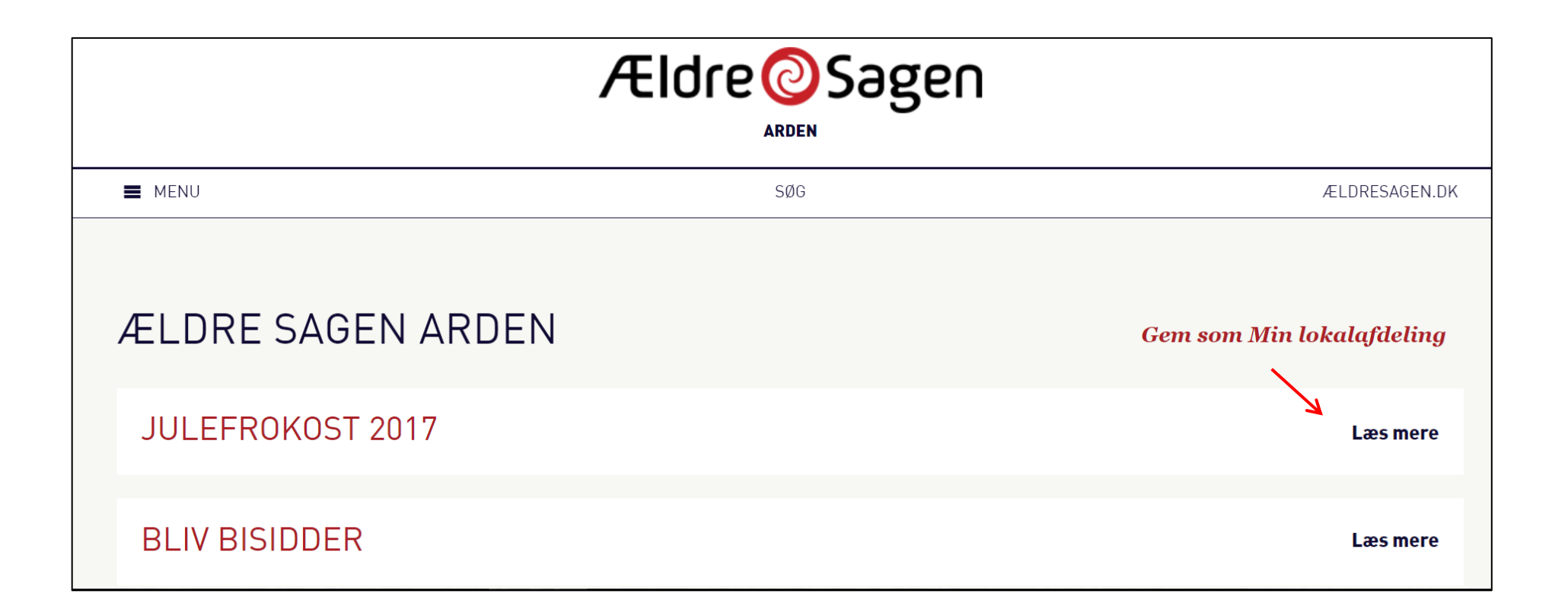

Selve artiklen med billedgalleri og kontaktperson med billede, klik på pilene for at skifte. Under billedet står billedteksten.

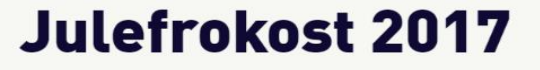

86 GLADE, FORVENTNINGSFULDE SENIORER, TROPPEDE PÅ TRODS AF VANSKELIGE FORHOLD OP PÅ HERMOSAGAARD TIL EN RIGTIG DEJLIG EFTERMIDDAG MED GOD MAD OG DRIKKE, SANG, MUSIK OG LOTTERI.

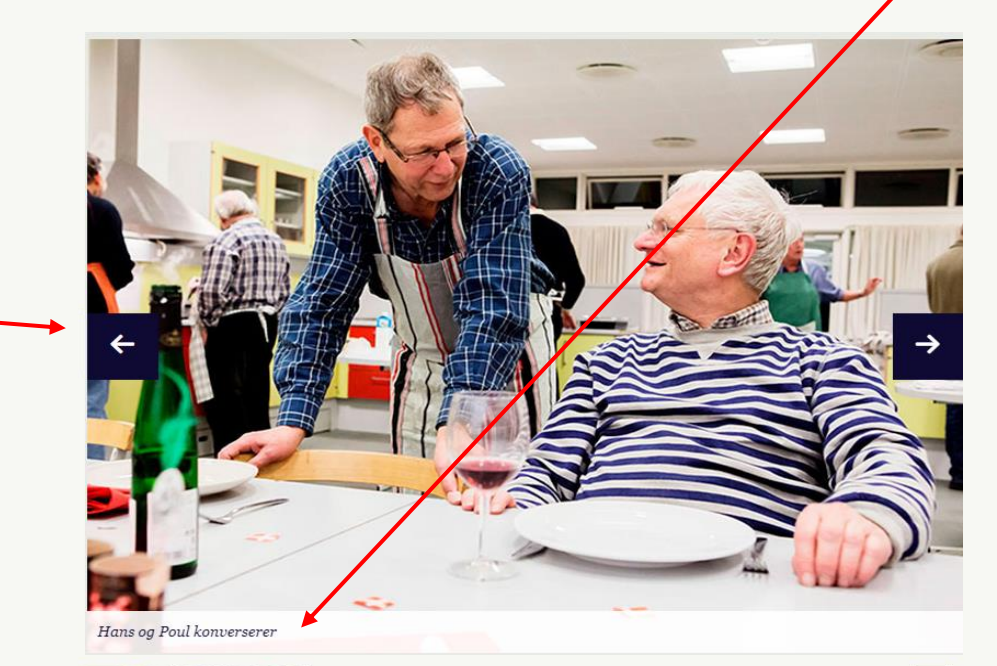

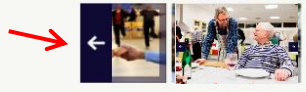

Hermosagaard er under renovering, så seniorerne måtte navigere ind og ud mellem stilladser, malerbøtter, plastic og andet byggegrej.

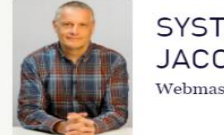

SYSTEMTESTER PER **JACOBI** Webmaster

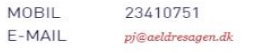

Ændret den 28. juni 2023 **Ældre Sagens hjemmesidesystem:** *1.7.1 Indsæt artikel med billedgalleri* Side 16 af 16